# **ANEXO 3**

# **CONFIGURACION DE LA INTRANET**

# **REQUERIMIENTOS PARA LA INSTALACION**

# **Requerimientos Hardware mínimos para una Intranet son:**

- Red TCP / IP
- Un servidor PII de 350 Mhz
- 64 Mb de RAM
- Disco Duro de 6 Gb.

# **Requerimiento Software mínimos para una Intranet son:**

- Windows NT Server 4.0
- Internet Information Server 4.0 (IIS 4.0)
- Servidor de Correo Electrónico
- Servidor de noticias
- Servidor Proxy
- Servidor Firewall
- Herramientas de Desarrollo

En el Internet Information Server viene incluido el servidor Web, el servidor FTP, el servidor de indexación, además los protocolos para transporte de correo(SMTP) y noticias (NNTP)

El uso de estas herramientas es opcional, sin embargo para el presente trabajo cumplen con los requisitos para desarrollar una Intranet flexible, escalable y además que está de acuerdo con las necesidades actuales. Aparte de los requerimientos señalados anteriormente es necesario conformar el equipo de desarrollo.

A continuación veremos con más detalle cada uno de estos requerimientos:

# **WINDOWS NT SERVER 4.0**

El sistema operativo Windows NT Server es un sistema operativo de red a 32 bits multitarea. Con Windows NT se puede crear un poderoso y flexible ambiente de cómputo para negocios, finanzas, ingeniería, construcción, manufactura, procesos de control, investigación, sistemas de tiempo real, automatización, etc. ejecutando varias de estas tareas al mismo tiempo.

Con Windows NT Server 4.0 podemos configurar grupos de trabajo o dominios, los cuales se explica a continuación:

# **Grupos de Trabajo**

Un grupo de trabajo es un conjunto de computadoras lógicamente agrupadas con un propósito, como compartir discos o impresoras. Los miembros del grupo de trabajo pueden ver los recursos compartidos de otras computadoras. Cada computadora tiene su propia base de datos de cuentas de usuarios y políticas de seguridad (administración descentralizada). Cada grupo de trabajo esta identificado por un nombre único.

Un grupo de trabajo es bueno para pequeñas organizaciones con pocas personas, con tareas comunes y con necesidades de acceder a recursos en otras computadoras.

# **Dominio**

 $\overline{a}$ 

Un dominio en el ambiente NT es un conjunto de computadoras compartiendo una base de datos de cuentas de usuarios y políticas de seguridad (administración centralizada). Un dominio provee una validación para asegurar que las cuentas de usuario y las políticas de seguridad se cumplan. Cada dominio tiene un nombre único.

Windows NT Server puede crear dominios y así administrar cuentas de usuario de dominio, seguridad y recursos de red, centralizadamente.

A continuación se explicará como se configuró el Servidor de la Intranet de la  $FICA<sup>1</sup>$ , se debe aclarar que en una intranet no es necesario tener un servidor para cada servicio por lo que toda la Intranet se la instalo en un solo

<sup>&</sup>lt;sup>1</sup> FICA: Facultad de Ingeniería en Ciencias Aplicadas.

servidor. El rendimiento que se tiene es muy bueno ya que el equipo destinado para servidor es excelente. El computador tiene un procesador Pentium III de 700 Mhz con 128 en RAM y Disco duro de 20 Gb.

# **INSTALACIÓN DEL SOFTWARE**

**A.** En primer lugar se instaló el Windows NT Server 4.0, el equipo se lo configuro como servidor principal de dominio, el equipo se llama SRVFICA y el dominio se llama FICA (ver figura 1). Se lo configuro como principal de dominio, ya que este servirá para validar a los usuarios de este dominio, de esta manera se puede tener más control sobre el dominio, si se sabe que usuario ingreso y en que momento. Es necesario aclarar que para cualquier instalación de software, así como también para cualquier modificación en la configuración de la Intranet, se debe ingresar con la cuenta de administrador.

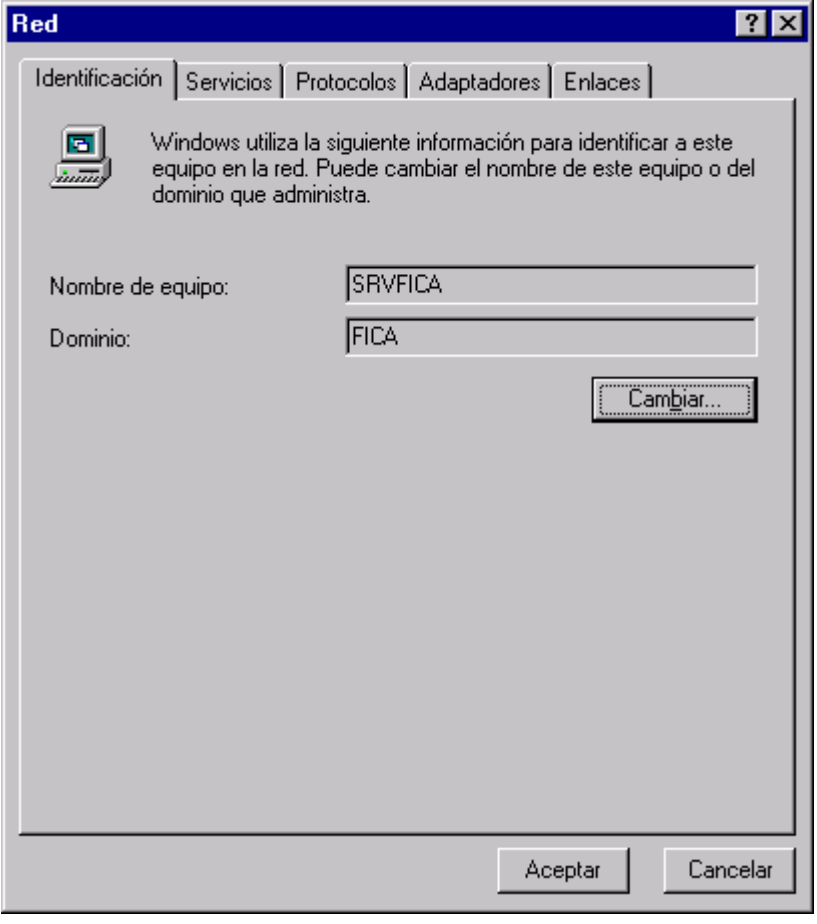

#### **Figura 1: Pantalla de Windows NT configuración del Dominio**

- **B.** Para el buen funcionamiento de Windows NT 4.0 es necesario instalar Service Pack 6.0, este es un parche de Windows NT Server para optimizar el desempeño del mismo.
- **C.** Después se debe configurar la red y el protocolo TCP/IP, para lo cual se asignó la dirección IP 192.168.1.200 para el servidor, la mascara para esta dirección 255.255.255.0 y la puerta de enlace 192.168.1.1. Ver figura 2. Para configurar el protocolo siga los siguientes pasos:
	- **1. Escoja /Inicio / Configuración / Panel de Control / Red**
	- 2. Escoja la viñeta de **Protocolos**, luego marque el protocolo TCP/IP y realice clic en propiedades.
	- 3. En la viñeta **Direcciones IP**, ingrese la dirección IP del equipo servidor (192.168.1.200), la mascara (255.255.255.0) y la puerta de enlace(192.168.1.1).

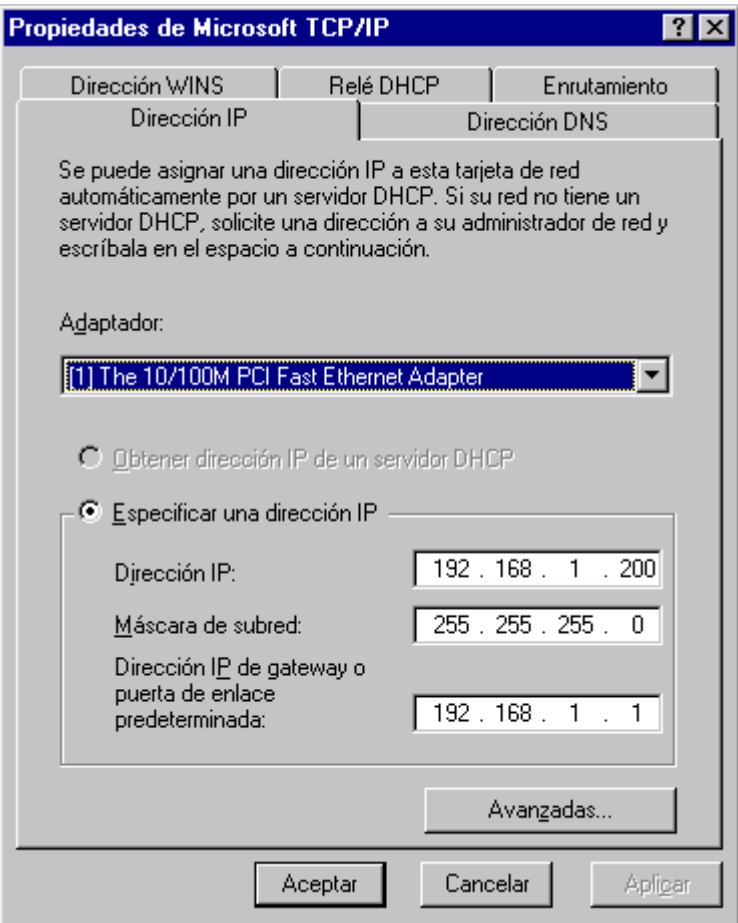

**Figura 2: Configuración del protocolo TCP/IP**

**D.** Además se configuro los servicios de DNS, que permite dar las direcciones de los servidores de DNS en donde se va a resolver los nombres o las direcciones que los usuarios solicitan. Se debe aclarar que en esta parte solo se configura el cliente de DNS, el servidor primero se lo debe instalar y luego se lo configura, la instalación y configuración del servidor DNS se lo explicará más adelante. En el cliente del DNS se ingresa la siguiente información: Nombre del Host (srvfica), nombre del Dominio, y la dirección IP del equipo en el cual se encuentra instalado el servidor DNS. Para configurar el DNS siga los siguientes pasos:

### **1. Escoja /Inicio / Configuración / Panel de Control / Red**

- 2. Escoja la viñeta de **Protocolos**, luego marque el protocolo TCP/IP y realice clic en **propiedades**.
- 3. En la viñeta **Direcciones DNS** ingrese el nombre del equipo, el nombre del dominio y las direcciones del servidor en el cual esta instalado el servidor DNS. Ver la figura 3.

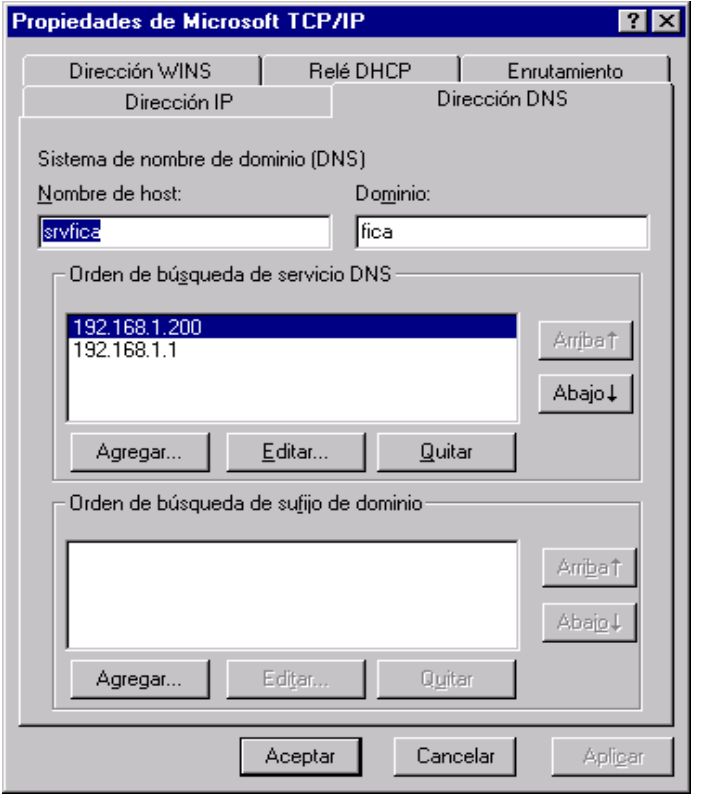

**Figura 3: Configuración del cliente del DNS**

Con estas configuraciones básicas estamos listos para empezar a Navegar en Internet, hasta este momento solo tenemos instalado el Sistema Operativo Windows NT , configurado el protocolo de red y el cliente DNS.

- **E.** El siguiente paso en la instalación de la Intranet para Windows NT, es realizar la instalación del software Option Pack 4.0 (ver figura 4), en el cual viene incluido el software servidor que vamos a utilizar entre los cuales se encuentra:
	- Internet Information Server 4.0
	- Transaction Server
	- Index Server
	- Certificate Server
	- Componentes de acceso a datos
	- Internet Connection Services para Ras
	- Administración

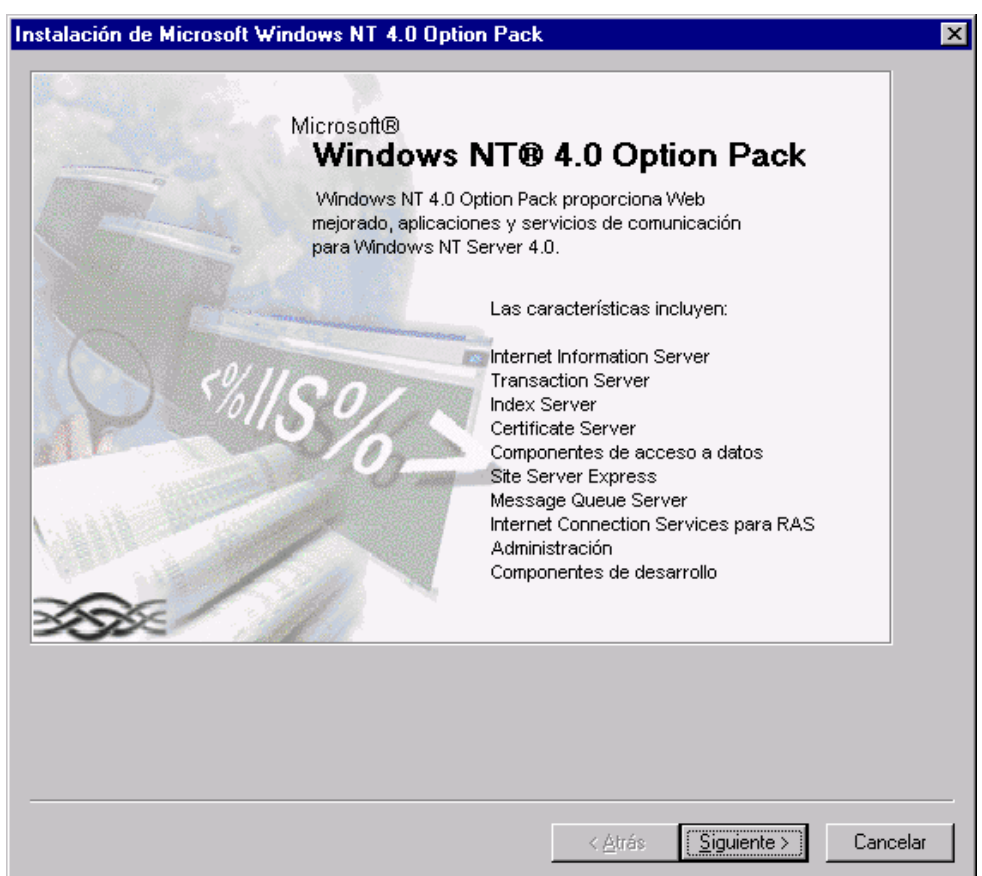

#### **Figura 4: Instalación del Option Pack 4.0**

Luego de realizar la instalación del Option Pack 4.0 es necesario configurar los diferentes servidores que vienen incluidos en él, a continuación se ve la configuración de los servidores utilizados en la Intranet.

## **Internet Information Server**

#### **Sitio Web**

Microsoft Internet Information Server es el servidor Web integrado con Windows NT Server que simplifica la publicación de información en Web.

Para publicar la información primero es necesario crear el contenido, el cual puede ser creado con cualquier herramienta disponible para ello, en el caso de la Intranet FICA se ha creado en Front Page 2000. La página principal se recomienda grabar con default.htm, solo es una recomendación ya que Internet information Server busca la página principal con el nombre de default.htm, pero se puede cambiar al nombre que se quiera que busque.

Una vez creado el contenido de la intranet, la página principal y todas sus carpetas y archivos deben ser guardados en el directorio /**Inetpub/wwwroot** ver figura 5.

| Explorando - wwwroot                                                                                                    |                                                                                                    |  |  |  |  |  |  |  |  |  |  |
|----------------------------------------------------------------------------------------------------|----------------------------------------------------------------------------------------------------|--|--|--|--|--|--|--|--|--|--|
| Archivo<br>Edición<br>Ver<br>Herramientas                                                                                                    | Ayuda                                                                                                    |  |  |  |  |  |  |  |  |  |  |
| wwwroot                                                                                                    | ∽I XI?I<br>* [Đ 6]<br><b>Pale</b><br>œ<br>×⊞∣                                                                                                    |  |  |  |  |  |  |  |  |  |  |
| Todas las carpetas                                                                                                    | Contenido de 'wwwroot'                                                                                                    |  |  |  |  |  |  |  |  |  |  |
| certificate server<br>Didacta2<br>田<br>FrontPage<br>田<br>Inetpub<br>Fŀ<br>Catalog.wci<br>ftproot<br><i>issamples</i><br>圧<br>mail<br>曱<br>Mailroot<br>$\overline{+}$<br>News<br>曱<br>nntpfile<br>ஈ<br>scripts<br>曱<br>wwwroot<br>⊟<br>borders<br>derived<br>田<br>_private<br>田 | T<br>Nombre<br>Tipo<br>wtipyt<br>Carpeta de archiv<br>vti_script<br>Carpeta de archiv<br>vti_txt<br>Carpeta de archiv<br>cgi-bin<br>Carpeta de archiv<br>Carpeta de archiv<br>] images<br>informatica<br>Carpeta de archiv<br><b>NTAdmin</b><br>Carpeta de archivi<br>Phone Book Service<br>Carpeta de archiv<br>æ1<br>vti inf<br>2KB<br>Microsoft HTML D<br>8KB<br>autorida<br>Microsoft HTML E<br>2KB<br>Microsoft HTML D<br>buscar<br>eı<br>2KB<br>Microsoft HTML E<br>comentar<br>default<br>1KB<br>e1<br>Microsoft HTML D |  |  |  |  |  |  |  |  |  |  |
| 31 objetos<br>136KB (Espacio libre en disco: 2,53GB)                                                                                                    |                                                                                                    |  |  |  |  |  |  |  |  |  |  |

**Figura 5: Lugar donde se guarda el sitio web /Inetpub/wwwroot**

A partir de este momento las páginas que hemos creado han sido publicadas, para probarlo basta con ir al **Explorador de Internet** y en la barra de direcciones escribir el nombre del equipo, en este caso **srvfica**.

Si se desea realizar más configuraciones como crear otro sitio web en el mismo servidor, cambiar el nombre que debe buscar para la página principal, configurar las seguridades del sitio, etc.. se debe ingresar al sitio de administración, para ello escogemos **/Inicio /Programas /Windows NT 4.0 Option Pack /Microsoft Internet Information Server /Administrador de Servicios de Intenet** ver figura 6.

En este momento se debe ingresar al Microsoft Management Consola, la cual es una herramienta estándar para administrar todos los servidores de la Intranet; desde aquí se puede administrar el Sitio FTP, El sitio Web predeterminado (El sitio que nosotros hemos creado) y el sitio web de administración (sitio web para realizar la administración de Internet Information Server), los protocolos SMTP, NNTP, además del Proxy, los cuales se analizarán más adelante.

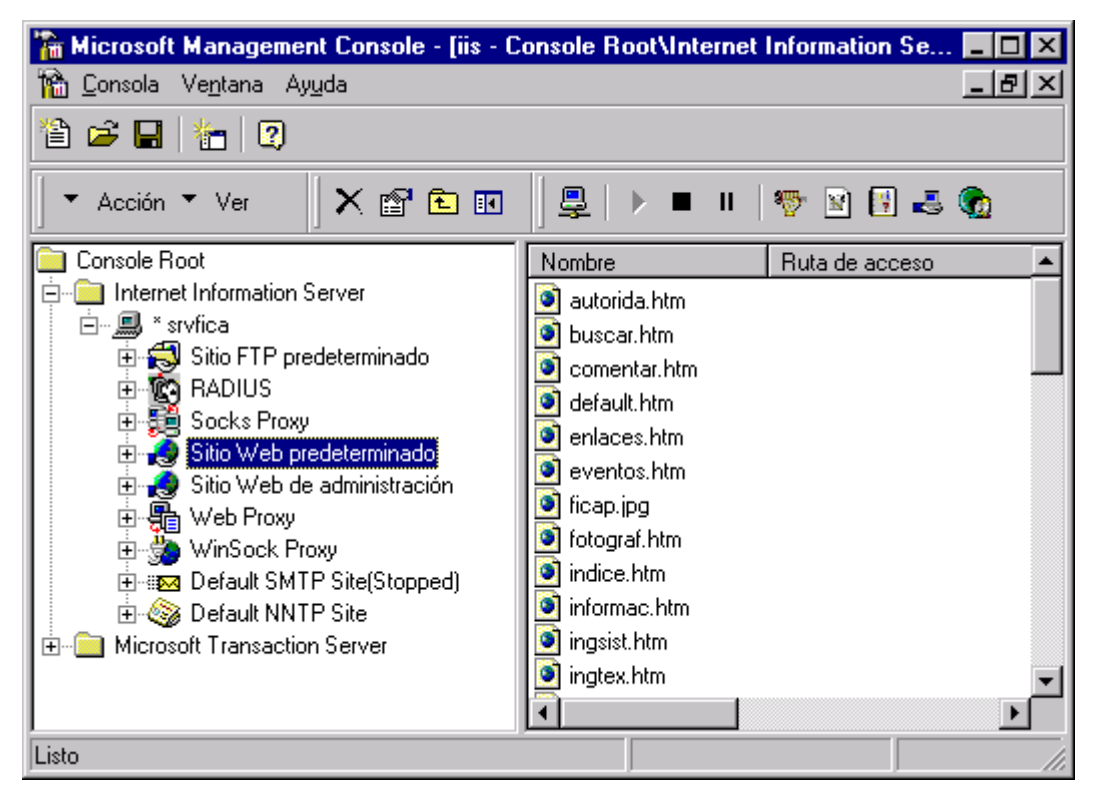

**Figura 6: Microsoft management Console, para administrar el sitio web**

Como se ve en la figura 6, se tiene dos sitios web, el primero es el **Sitio Web predeterminado** y el segundo es el **Sitio web de administración**.

En el **Sitio Web Predeterminado** se puede configurar el sitio que se va a publicar en la Intranet, y el **Sitio Web de administración** permite administrar el Internet Information Server desde la Intranet o de Internet utilizando un navegador, y además servirá para administrar el sitio web Predeterminado remotamente.

Para realizar algún cambio en la configuración del Sitio Web que estamos publicando, marque en el **Microsoft Management Console** la opción de **Sitio Web Predeterminado** y realice clic en el icono de propiedades, en este momento aparecerá la pantalla que se muestra en la figura 7.

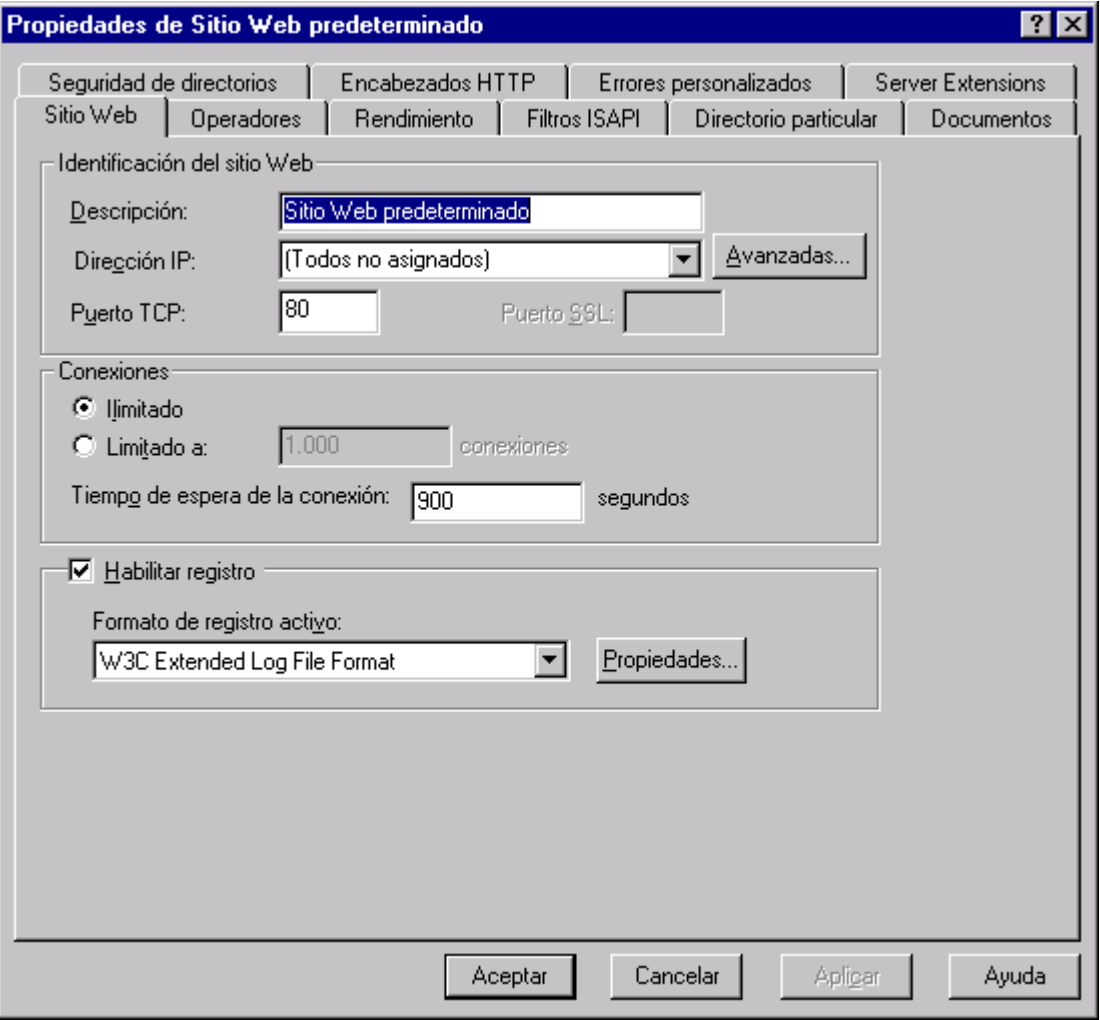

#### **Figura 7: Propiedades del sitio web predeterminado**

Es en esta ventana donde se puede realizar cualquier cambio en la configuración de la Intranet, además se puede escoger quien o quienes van a realizar la administración, que nombre debe tener la página principal, en que lugar va a estar el directorio del sitio Web, que tipos de seguridad se va a conceder, entre otras cosas.

# **Sitio FTP**

El servidor de FTP, sirve para publicar archivos que van a estar disponibles para los usuarios de la Intranet, es una buena opción para la distribución de software.

Para la configuración del sitio FTP en primer lugar debemos ingresar al Microsoft Management Console **/Inicio /Programas /Windows NT 4.0 Option Pack /Microsoft Internet Information Server /Administrador de Servicios de Intenet,**

Para realizar algún cambio en la configuración del Sitio FTP que estamos publicando, marque en el **Microsoft Management Console** la opción de **Sitio FTP Predeterminado** y realice clic en el icono de propiedades, en este momento aparecerá la pantalla que se muestra en la figura 8.

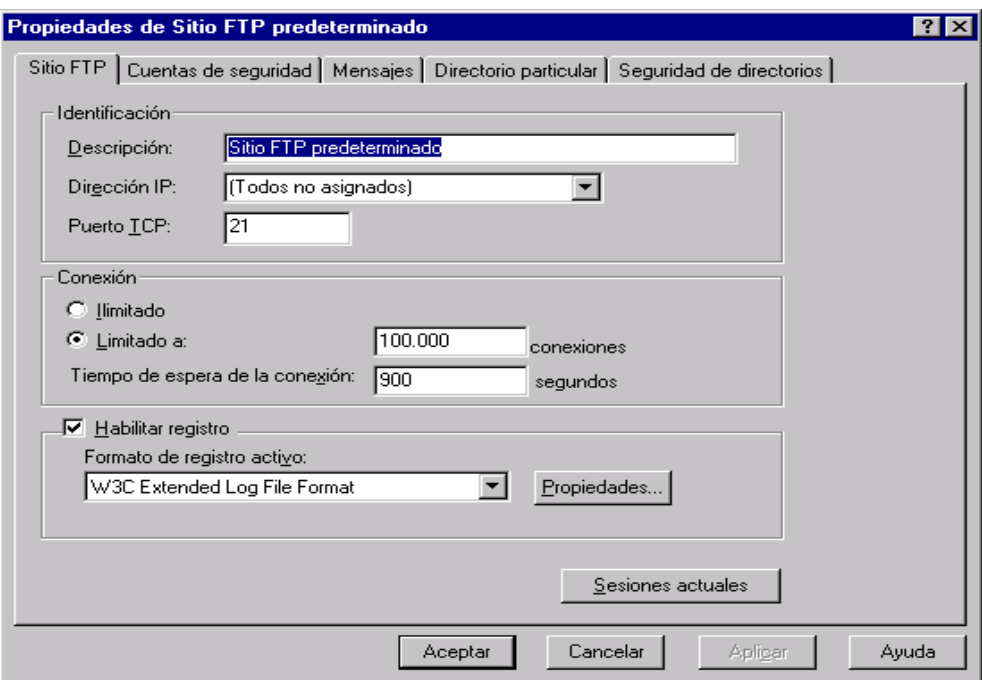

**Figura 8: Propiedades del sitio FTP**

En esta ventana se puede realizar las configuraciones del sitio FTP, entre las cuales están las cuentas de seguridad, es decir quienes tienen derechos para administrar el sitio FTP, además de los mensajes que aparecerán al ingresar y al salir del sitio FTP, también se puede cambiar en que lugar van a estar ubicados los archivos que van a estar publicados, así como también las políticas de seguridad para este sitio FTP.

# **Servidor de Noticias**

El servidor de noticias también viene incluido con el Internet Information Server, en el cual se pueden crear los grupos de noticias que el administrador de la Intranet los considere necesarios. Para la creación y administración de grupos de noticias se tiene que ingresar primero al Microsoft Management Console **/Inicio /Programas /Windows NT 4.0 Option Pack /Microsoft Internet Information Server /Administrador de Servicios de Intenet,** y a continuación marque la opción **Default NNTP site** y realice clic en el icono de propiedades, en este momento aparecerá la pantalla que se muestra en la figura 9.

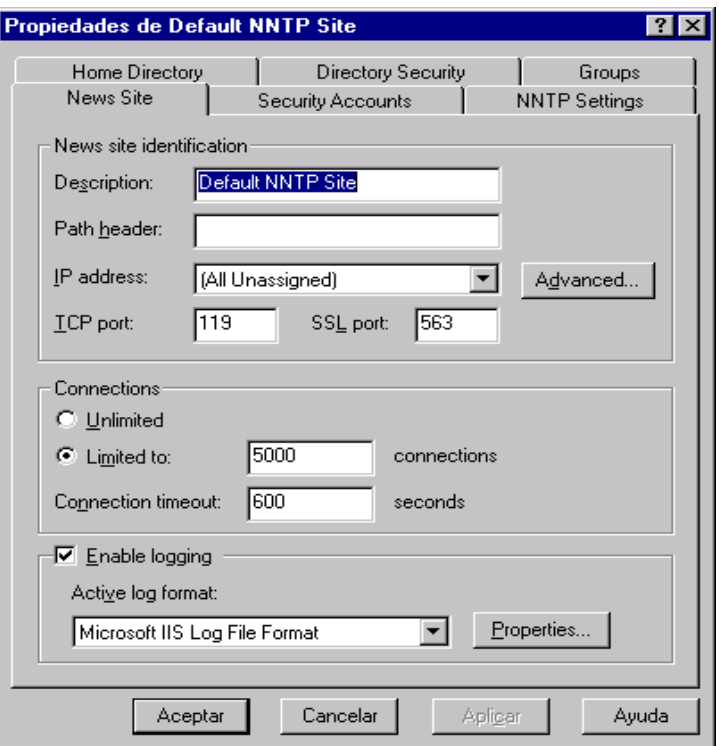

**Figura 9: Propiedades del Default NNTP site**

Se debe escoger la viñeta de **Groups**, en la cual ya podemos crear los grupos que se consideren necesarios

#### **Servidor SMTP**

El servidor SMTP que viene incluido con el Intenet Information Server se lo debe parar, ya que este proporciona solo servicio de transporte de correo, pero no da la opción de que los cliente recuperen su correo utilizando los protocolos POP o IMAP. Lo que se ha hecho es buscar otro servidor de correo que de soporte a los protocolos POP e IMAP.

### **Servidor de Indexación**

Index Server es un módulo de indexación y búsqueda del texto y propiedades de los documentos almacenados en el IIS. Con el Index Server los clientes formulan búsquedas utilizando desde cualquier paginador llenando los datos de una forma de búsqueda. El Index Server también puede indexar los contenidos de texto de documentos con formato publicados en la Intranet, como Word y Excel.

El conjunto de todos los documentos almacenados en el IIS para ser indexados es llamado el corpus. El corpus es almacenado en uno o más catálogos. El administrador determina el alcance del corpus indicando sobre que directorios virtuales realizar la búsqueda.

Index Server busca los documentos del conjunto de directorios virtuales y los filtra. La salida filtrada es enviada a un word breaker, el cual divide las cadenas de caracteres en palabras. Las palabras son enviadas al normalizador, el cual remueve las palabras "ruidosas" (palabras con poco significado independientemente del contexto: artículos, preposiciones, conjunciones,etc.).

Los índice son controlados por directorio. Un índice es construido sobre un conjunto de directorios y subdirectorios. Es posible incrementalmente actualizar un índice, indexando solamente los cambios.

Index Server incluye diferentes monitores de rendimiento para ayudar al administrador a optimizar su servicio de búsquedas. Estos monitores miden criterios como el número de documento a ser indexados y que tan rápido son procesadas las búsquedas.

Index Server provee las siguientes características básicas:

- · Indexación de páginas Web.
- Indexación de texto en documentos formateados como Word o Excel.
- Actualización incremental de los índices.
- Control de los índices por directorio.
- · Indexación de propiedades
- · Indexación independientemente del lenguaje.
- Actualización automática de índice.
- Monitoreo de Rendimiento
- Diseño de "cero mantenimiento".
- Poca sobrecarga del sistema.

Para configurar el Index Server, realice clic en **/Inicio/Programas/Windows NT Option Pack / Microsoft Index Server / Administrador Index Server,** luego de lo cual aparecerá la pantalla que se indica en la figura 10.

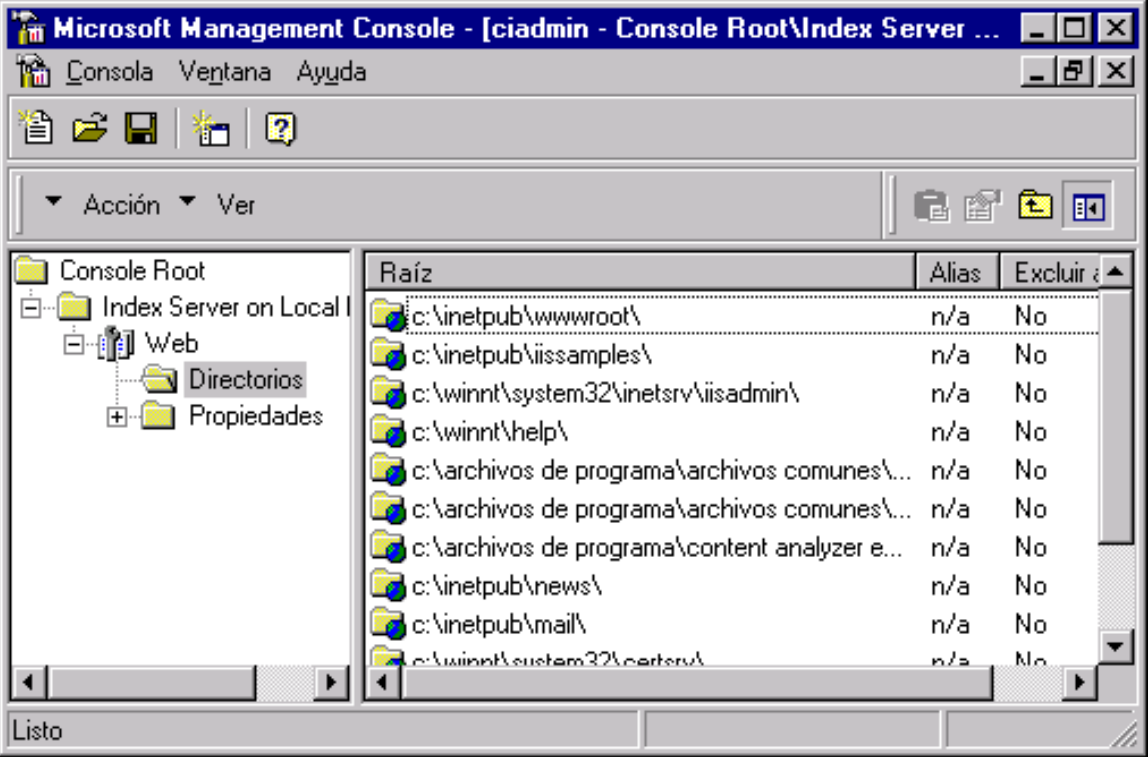

**Figura 10: Configuración del Microsoft Index Server**

# **F. Servidor DNS**

El servidor DNS no viene incluido con el Internet Information Server, pero es parte de Windows NT Server, para lo cual primero hay que instalarlo y luego realizar las configuraciones necesarias para la Intranet de la FICA.

En el DNS sirve para resolver los nombres de los URLs que el cliente busca, a direcciones IP, que para el computador son más fáciles de entender.

Para configurar el DNS ingrese a **/Inicio /Programas /Herramientas administrativas (Común) / Administrador de DNS**, luego de lo cual aparecerá la pantalla que se muestra en la figura 11.

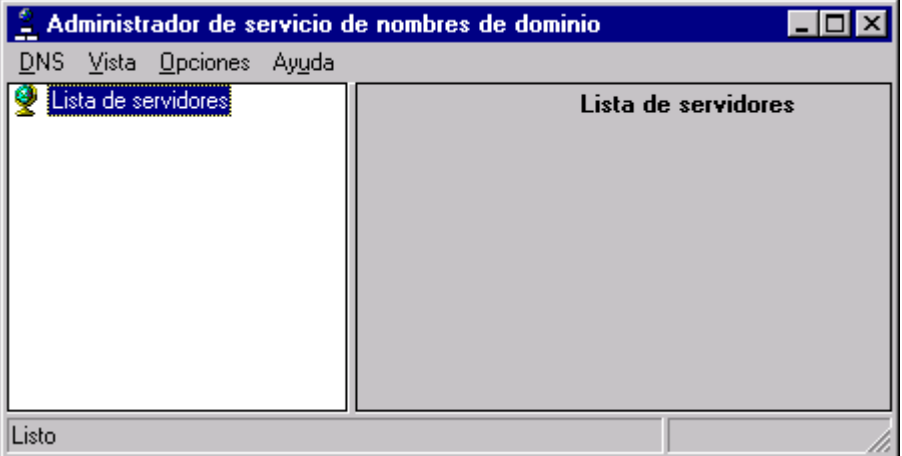

**Figura 11: Configuración del Servidor DNS**

El siguiente paso para la configuración del DNS es agregar los equipos que servirán de servidores DNS, para lo cual se escoge en el menú principal /**DNS / Nuevo servidor** y aparece una ventana (figura11), en la cual se ingresa el nombre o la dirección IP del equipo que tiene instalado el servidor DNS, y luego el botón **Aceptar.** 

Hasta este momento ya tenemos instalado el servidor DNS y el siguiente paso es crear las zonas que se desea administrar en el servidor, para el caso de la Intranet FICA, se creó la zona Fica, con su respectiva zona inversa. Para crear una nueva zona se siguen los siguientes pasos:

- **1.** Se marca el nombre del servidor, a continuación se va al menú /**DNS /Nueva zona.**
- 2. Escogemos si la zona es primaria o secundaria
- 3. Ingresamos el nombre de la nueva zona y el archivo .**dns** para esa zona.
- 4. Y escogemos la opción aceptar, y de esta manera se ha creado la nueva zona, cada nueva zona se crea con dos registros, el registro NS y el registro SOA.

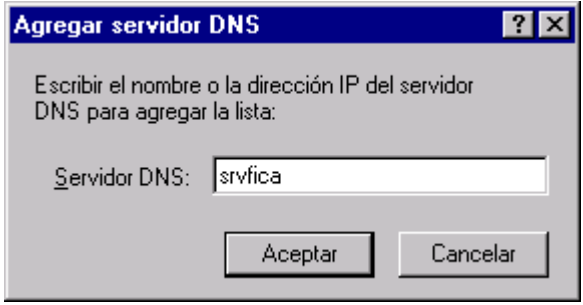

**Figura 12: Agregar servidor DNS**

Una nueva zona creada también debe tener una zona inversa, para lo cual se siguen los mismos pasos anteriores, pero en el nombre de la nueva zona se debe ingresar la dirección IP para la zona, pero en orden inverso y terminada con el prefijo **In-addr.arpa,**

Por ejemplo si la zona es Fica y el rango de las direcciones IP para esa zona van de 192.168.1.200 hasta 192.168.1.254, para crear la zona inversa el nombre debe ser así: **1.168.192.in-addr.arpa.** Note que el último digito de las direcciones IP no se toma en cuenta en el nombre de la zona inversa.

Además el nuevo servidor DNS que se instaló viene automáticamente incorporado con las zonas **0.in-addr.arpa, 127.in-addr.arpa, 255.inaddr.arpa.** La zona **127.in-aar.arpa** sirve para identificar al propio servidor, la **0.in-addr.arpa** y la **255**.**in**-**addr**.**arpa,** la utiliza el protocolo TCP/IP cuando desea mandar mensajes de multicasting.

Además se crea automáticamente una zona de **caché,** la cual va recogiendo todas las direcciones en las cuales nuestro servidor y

nuestros clientes hayan ingresado, para de esta manera, la próxima vez que un cliente solicita una dirección no tendrá que buscar en otro servidor DNS, sino que se la tiene almacenada en la caché (ver figura 13).

| 2 Administrador de servicio de nombres de dominio                                                                                         |                                                                                                    |                  |  |  |  |  |  |  |  |  |  |
|----------------------------------------------------------------------------------------------------|----------------------------------------------------------------------------------------------------|------------------|--|--|--|--|--|--|--|--|--|
| <u>V</u> ista <u>Opciones Ayu</u> da<br>DNS.                                                                                              |                                                                                                    |                  |  |  |  |  |  |  |  |  |  |
| Lista de servidores<br>srvfica<br>۱U<br>Cache<br>0.in-addr.arpa<br>1.168.192.in-addr.arpa<br>127.in-addr.arpa<br>255.in-addr.arpa<br>fica | Estadísticas del servidor<br>Peticiones UDP:<br>Respuestas UDP:<br>Conexiones de cliente TCP:<br>Peticiones TCP:<br>Respuestas TCP:<br>Búsquedas recursivas:<br>Respuestas recursivas:<br>Búsquedas WINS: | Ω<br>n<br>n<br>п |  |  |  |  |  |  |  |  |  |
|                                                                                                    | Respuestas WINS:                                                                                                    | n                |  |  |  |  |  |  |  |  |  |
|                                                                                                    | Búsquedas inversas WINS:                                                                                                    | n                |  |  |  |  |  |  |  |  |  |
|                                                                                                    | Respuestas inversas WINS:                                                                                                    | n                |  |  |  |  |  |  |  |  |  |
|                                                                                                    | Últimas estadísticas borradas:                                                                                                    | 12:07:12         |  |  |  |  |  |  |  |  |  |
| Listo                                                                                                    |                                                                                                    |                  |  |  |  |  |  |  |  |  |  |

**Figura 13: Servidor DNS instalado en la Intranet FICA**

#### **G. SERVIDOR PROXY**

El servidor Proxy servirá en la Intranet para poder administrar las conexiones desde y hacia la Intranet, de esta manera se tiene un único punto de entrada y salida hacia Internet, además se puede restringir el uso de ciertos protocolos (como por ejemplo el IRC) para que los usuarios de la Intranet utilicen los recursos disponibles en Internet de una manera provechosa. Además proporciona una memoria caché de sitios de Internet solicitados frecuentemente, bloquea el acceso a determinados sitios y proporciona acceso seguro entre su red interna e Internet. El servidor Proxy también ofrece características ampliables de servidor de seguridad

En la Intranet de la Fica se ha instalado el Microsoft Proxy Server 2.0, el cual servirá para distribuir los servicios de Internet hacia la Intranet, así como también para asegurar la Intranet contra ingresos no deseados.

Para realizar la administración de Proxy Server 2.0 se ingresa de la siguiente manera:

# **/Inicio /Programas /Microsoft Proxy Server / Microsoft Management Consola**

En este momento se ingresa a la Consola de administración, la misma que sirve para administrar el Sitio Web predeterminado, el Sitio Web de administración, el sitio FTP, el NNTP Site, explicados anteriormente.

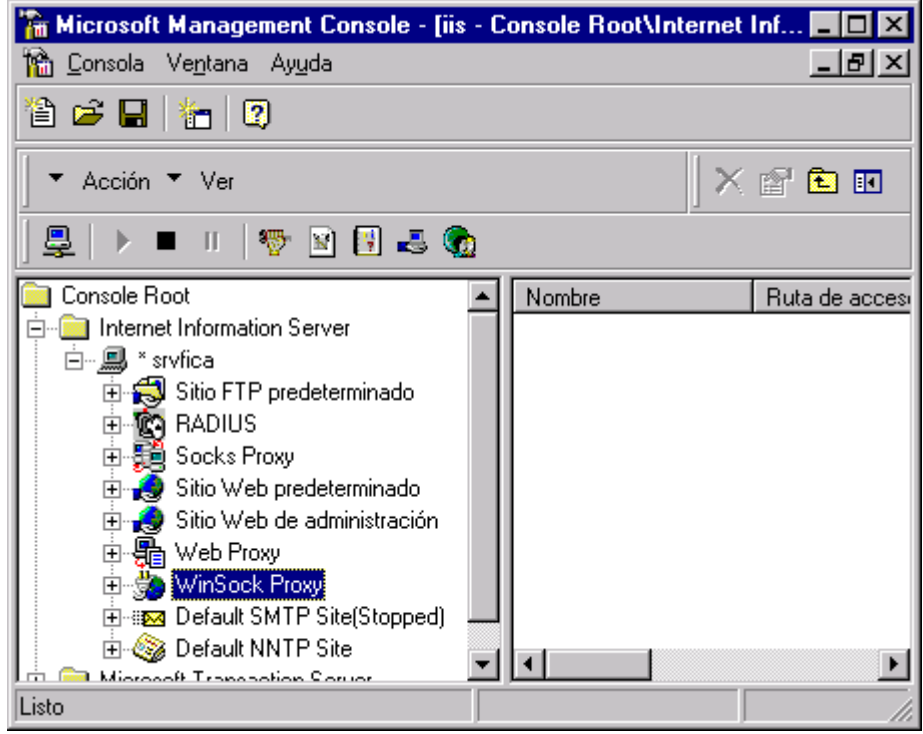

**Figura 14: Microsoft Management Console**

Como se ve en la figura 14 se tiene tres servicios para administrar el Proxy Server:

- 1. **Socks Proxy.-** Proporciona compatibilidad con SOCKS. El servicio proxy Socks admite cualquier aplicación cliente SOCKS que se adhiera al estándar SOCKS
- 2. **Web Proxy.-** Proporciona almacenamiento en memoria caché, enrutamiento de memoria caché (CARP), compatibilidad con cadenas

y proxy inverso. El servicio proxy Web admite cualquier cliente compatible con el protocolo HTTP.

3. **WinSock Proxy**.- Redirige las llamadas a la API de Windows Sockets (WinSock) versión 1.1, realiza la conversión IPX a IP y proporciona el proxy de servidor. El servicio proxy WinSock admite cualquier cliente compatible con Winsock 1.1 o posterior.

# **Servicio WinSock Proxy.-**

El servicio proxy WinSock hace que una aplicación cliente compatible con Windows Sockets, como Telnet, correo, noticias, NetShow, RealAudio o IRC, actúe como si estuviera conectada directamente a Internet. La aplicación cliente hace que las llamadas a la API de Windows Sockets se comuniquen con una aplicación que se ejecuta en un equipo basado en Internet. Los componentes de proxy WinSock redirigen las API necesarias al equipo con Proxy Server, de forma que establecen una ruta de comunicaciones desde la aplicación interna a la aplicación de Internet a través del equipo con Proxy Server. La figura 15 muestra la ruta de comunicaciones para el servicio proxy WinSock

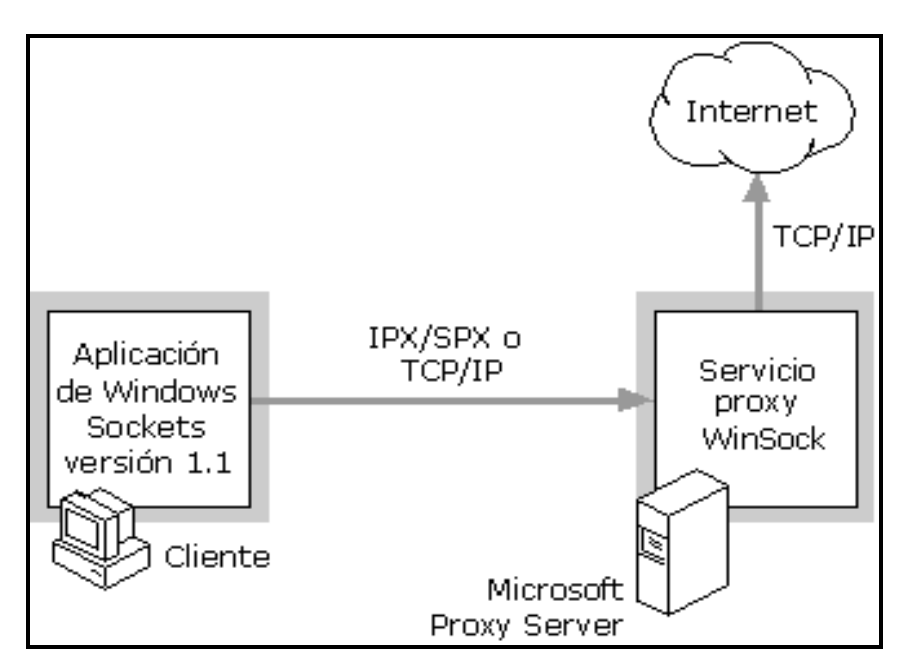

**Figura 15: Comunicación desde la Intranet hacia Internet con Proxy WinSock**

Con WinSock Proxy se puede controlar el acceso por número de puerto, protocolo, y usuario o grupo. Cada puerto se puede activar o desactivar para las comunicaciones mediante una lista específica de usuarios o grupos de usuarios. La lista de usuarios que pueden iniciar conexiones salientes en un puerto puede ser diferente a la lista de usuarios que pueden escuchar las conexiones entrantes en el mismo puerto

WinSock Proxi se configura de la siguiente manera: En primer lugar marque el servicio, y a continuación elija propiedades luego de lo cual aparecerá la pantalla que se muestra en la figura 16. En esta pantalla se pueden realizar las configuraciones que se explicaron anteriormente.

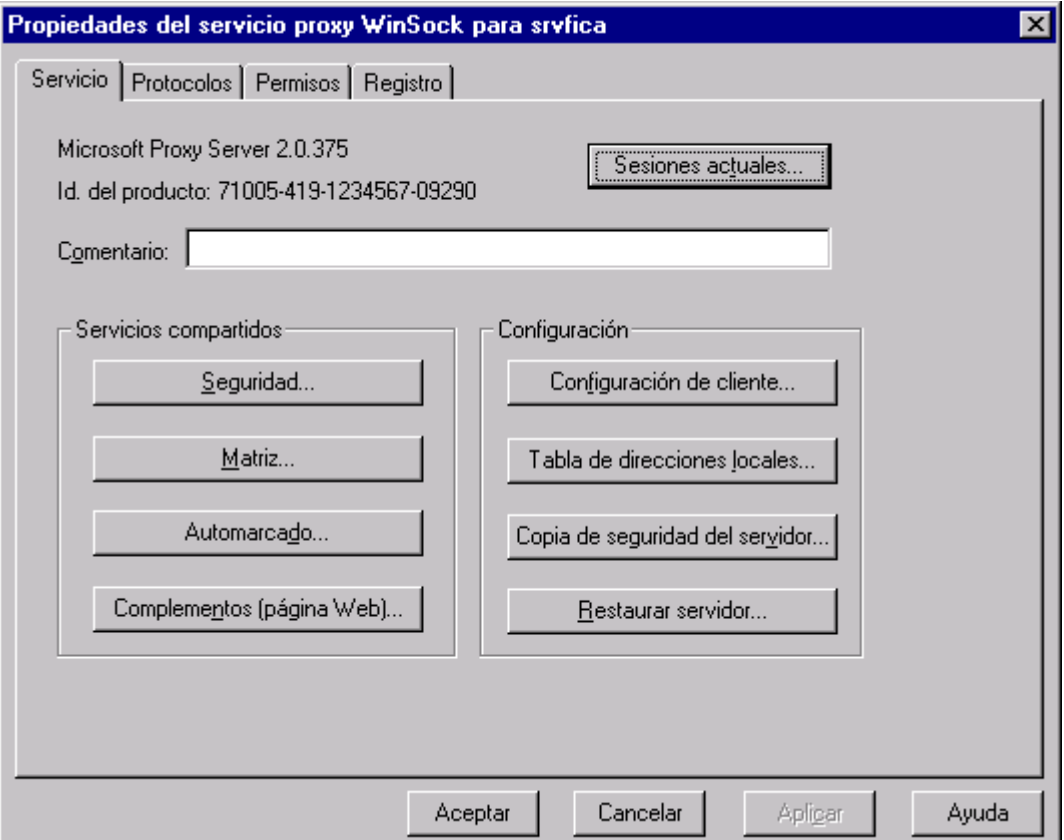

**Figura 16: Propiedades de WinSock**

# **El servicio proxy Web**

El servicio proxy Web admite solicitudes de proxy de cualquier explorador compatible con el protocolo proxy CERN estándar, como Microsoft Internet Explorer o Netscape Navigator. Puede utilizar un equipo que ejecute cualquier sistema operativo, como Windows 95, Windows NT, Macintosh o UNIX.

El servicio proxy Web almacena en una memoria caché dedicada copias de los recursos de Internet solicitados. Las posteriores solicitudes de esos objetos se pueden atender desde el disco del servidor, en vez de enviar la solicitud a través de Internet. Esto mejora el rendimiento del explorador del cliente, disminuye el tiempo de respuesta al usuario y reduce el consumo de ancho de banda en la conexión a Internet. Proxy Server también utiliza el almacenamiento activo en memoria caché. El servicio proxy Web utiliza este tipo de almacenamiento para asegurar de forma proactiva la actualización y disponibilidad de los objetos más utilizados. Se puede configurar Proxy Server para que se conecte automáticamente a Internet y descargue determinados objetos de Internet según su frecuencia de uso, sin iniciar el cliente. Los objetos se almacenan activamente en memoria caché según la relación entre su popularidad y su velocidad de cambio. También puede personalizar la frecuencia con que se actualizará la memoria caché.

El servicio Proxy Web se configura de la siguiente manera: En primer lugar marque el servicio, y a continuación elija propiedades luego de lo cual aparecerá la pantalla que se muestra en la figura 17. En esta pantalla se pueden realizar las configuraciones que se explicaron anteriormente.

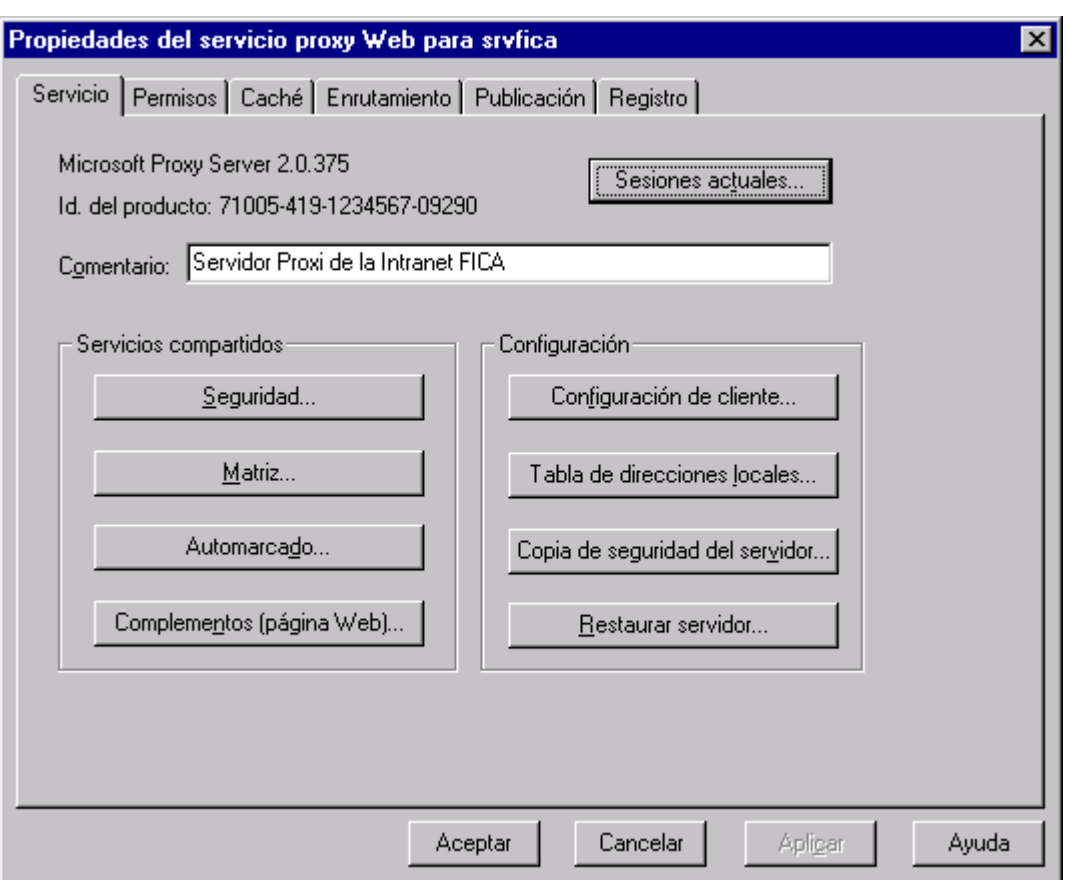

**Figura 17: Configuración del Web Proxy**

#### **H. SERVIDOR DE CORREO.**

Como se explico anteriormente, el protocolo SMTP que viene integrado en el Internet Information Server se lo deshabilitó, ya que este solo proporcionaba transporte de correo, y en su lugar hemos escogido el Software Mdaemon 3.1, ya que este es diseñado específicamente para correo y proporciona el protocolo SMTP, POP3 e IMAP, además es MultiPOP, es decir se pueden configurar varias cuentas de correo de Internet a una sola cuenta. Algunas de las características de Mdaemon son:

- Integración con la administración de usuarios de Windows NT
- Editor para la administración de cuentas de usuarios
- Servidor POP configurable
- Administración remota ( Internet / LAN)
- Edición / Administración de MultiPOP para las cuentas
- **Sesiones SMTP/POP3**

Como con Mdaemon se puede integrar las cuentas de Windows NT Server 4.0, entonces a todos los usuarios que se les crea las cuenta de Windows NT, en forma automática también se puede crear la cuenta de correo de estos usuarios.

Además con Mdaemon se puede crear listas, es decir cuentas de correo agrupadas, lo que permite enviar correo en forma rápida a un grupo de personas.

Para crear cuentas de usuario y configurar Mdaemon haga clic en **Inicio / Programas / Mdaemon / MDConfig y** aparecerá la pantalla que se indica en la figura 18.

| Alt-N MDaemon PRO for Windows - [Message Router - company.mail [192.168.1.200]]                                                                                                    |                |  |  |                                                                                                    |  |  |                   |  |  |  |               |  |  |                                            |        |             |             |    |                         |      |    |  |
|----------------------------------------------------------------------------------------------------|----------------|--|--|----------------------------------------------------------------------------------------------------|--|--|-------------------|--|--|--|---------------|--|--|--------------------------------------------|--------|-------------|-------------|----|-------------------------|------|----|--|
| File                                                                                                    | Edit           |  |  | Setup Accounts Lists Gateways Catalogs                                                                                                    |  |  |                   |  |  |  | <b>Queues</b> |  |  | Windows                                    | - Help |             |             |    |                         | - 레지 |    |  |
|                                                                                                    | B.             |  |  | $ B$ & & $\triangleright$ & \ \ & \ & \ & \ & \ & \ $\triangleright$ $ B \otimes B \mid$ \ $\triangleright$ $ B \otimes B \mid$ $\triangleright$ |  |  |                   |  |  |  |               |  |  | $\begin{matrix} \diamondsuit \end{matrix}$ | ₾      | $\bigoplus$ | 駨.          | ŧ. | $\mathcal{R} \subseteq$ |      | -8 |  |
| Wed 2000-12-27 18:14:00: [INIT] **WARNING** RFC-822 states that you must define a Postm ▲<br><b>Statistics</b><br>n-9<br>Wed 2000-12-27 18:14:00: [INIT] **WARNING** RFC-822 states that you must define a Postmi<br>∯ Accounts ul<br>Wed 2000-12-27 18:14:00: [INIT] Initializing network subsystem<br>Se Accounts le<br>Wed 2000-12-27 18:14:00: [INIT] Socket subsystem: WinSock 2.0<br>KO SMTP rovd:<br>Wed 2000-12-27 18:14:00: [INIT] Initializing SMTP services for fica using 127.0.0.1:25<br>KA SMTP sent:<br>[182.168.1] Wed 2000-12-27 18:14:00: [INIT] Initializing SMTP services for company.mail using 192.168<br>Wed 2000-12-27 18:14:00: [INIT] Initializing ODMR services for company.mail using 192.168.1<br><i>M</i> DomainPOFI<br>Wed 2000-12-27 18:14:00: [INIT] Initializing POP services for fica using 127.0.0.1:110<br>k≫ MultiPOP ro∥<br>Wed 2000-12-27 18:14:00: [INIT] Initializing POP services for company.mail using 192.168.1.2f<br><i>A</i> POP session<br>Wed 2000-12-27 18:14:00: [INIT] Initializing IMAP services for fica using 127.0.0.1:143<br>K≫ IMAP sessic<br>[1.2168.13] Wed 2000-12-27 18:14:00: [INIT] Initializing IMAP services for company.mail using 192.168<br>Wed 2000-12-27 18:16:18: [INIT] Initializing WorldClient Standard services for company.mail us<br><i>L</i> A RAW messa<br>Wed 2000-12-27 18:16:18: [INIT] Initializing WebConfig services for company.mail using 192.1<br>Queued mail<br>Ò Ø<br>Wed 2000-12-27 18:16:18: [INIT] Server startup: Wed, 27 Dec 2000 18:16:18 -0500<br>k© Remote que<br>Wed 2000-12-27 18:16:19: [INIT] Ready using: company.mail [192.168.1.200]<br>《 Local queu∢<br>Wed 2000-12-27 18:16:19: ---------<br>ি Retry queu∈_ |                |  |  |                                                                                                    |  |  |                   |  |  |  |               |  |  |                                            |        |             |             |    |                         |      |    |  |
| Session                                                                                                    | Domain<br>Type |  |  |                                                                                                    |  |  | From<br><b>PR</b> |  |  |  |               |  |  |                                            |        |             | Remote host |    |                         |      |    |  |
|                                                                                                    |                |  |  |                                                                                                    |  |  |                   |  |  |  |               |  |  |                                            |        |             |             |    |                         |      |    |  |
| company.mail [192.168   Active: 0   SMTP in/out: 0/0   POP in/out: 0/0   Time left: 1 min, 00 sec   Uptime: 1 hrs, 06 min                                                                                                    |                |  |  |                                                                                                    |  |  |                   |  |  |  |               |  |  |                                            |        |             |             |    |                         |      |    |  |

**Figura 18: Configuración de Mdaemom**

En la Intranet FICA se instaló el Mdaemom para crear cuentas de correo para todos los usuarios, especialmente a los usuarios de la planta administrativa de la Facultad.